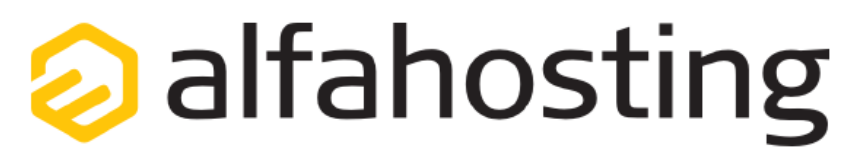

# **Einrichtung eines E-Mail Kontos in MS Outlook 2019 / Outlook Office 365**

Voraussetzung für die Einrichtung einer E-Mail-Adresse in Thunderbird ist die Erstellung einer E-Mail-Adresse im Cloudpit.

Hilfe dazu erhalten Sie in diesem FAQ-Beitrag:

*"Webhosting (neue Generation)" > "E-Mail" > "Wie erstelle ich eine E-Mail-Adresse?"*

Sie sollten folgende Angaben für die Einrichtung bereithalten:

**E-Mail-Adresse: Passwort:**

**Posteingangsserver/Postausgangsserver:**

Das Passwort haben Sie sich bei der Erstellung der E-Mail-Adresse ausgedacht. Der Name von **Posteingangsserver** und **Postausgangsserver** ist immer gleichlautend und zu finden in Ihrem Cloudpit, in der **"ÜBERSICHT"** unter **"WICHTIGE FUNKTIONEN UND TOOLS"** > **"E-Mail"** > "**E-Mail-Verbindungsdaten"**.

## **Erste Schritte**

Zunächst öffnen Sie das Programm Outlook 2019 oder Outlook Office 365 und klicken oben links auf **Datei**. Anschließend klicken Sie unter **Kontoinformationen** auf die Schaltfläche **Konto hinzufügen**, um diesen Bildschirm zu erreichen:

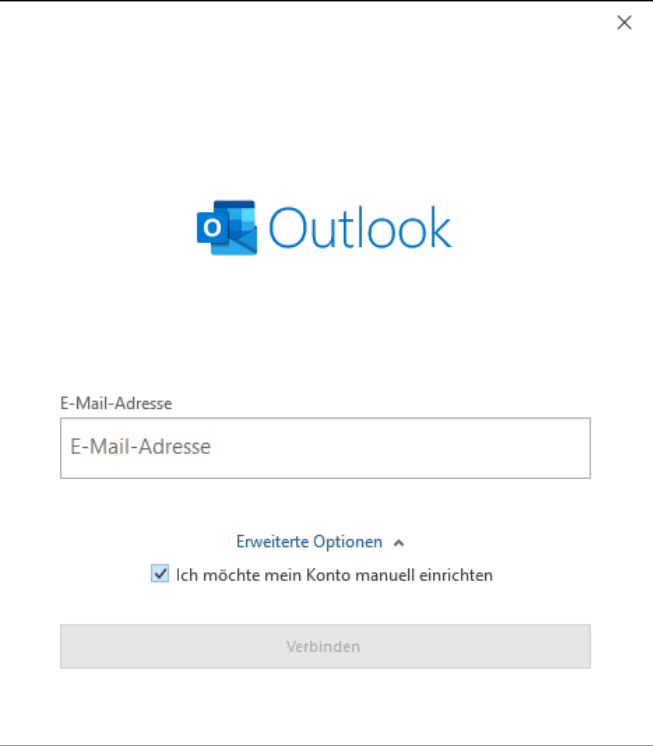

Hier klicken Sie **"Erweiterte Optionen"** an, setzen den Haken bei **"Ich möchte mein Konto manuell einrichten"** und klicken auf **"Verbinden"**.

## **Zweiter Schritt**

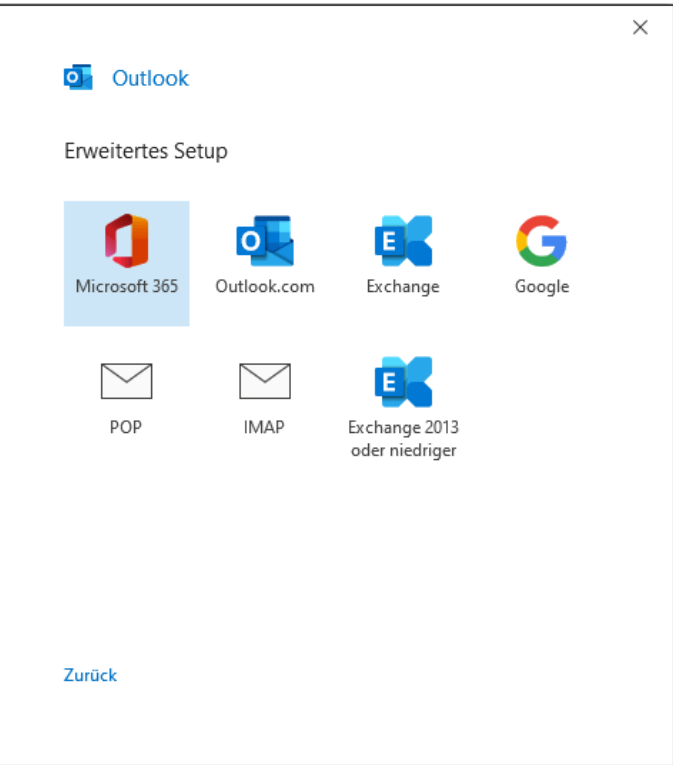

Das Fenster **"Kontotyp auswählen" (oder auch "Erweitertes Setup")** öffnet sich. Sofern Sie Ihre E-Mails mittels **IMAP** abrufen möchten, wählen Sie den Kontotyp **"IMAP"** aus. Wenn Sie Ihre E-Mails mittels **POP3** abrufen möchten, wählen Sie den Kontotyp **"POP"** aus.

#### **Hinweis:**

Es empfiehlt sich die Verwendung eines IMAP-Kontos, da Sie so alle E-Mails auf mehreren Endgeräten synchron abrufen können. Wählen Sie POP, sofern Sie nur von einem Gerät E-Mails abrufen, Ihr Postfach wird dabei immer geleert und die E-Mails liegen lokal in Ihrem E-Mail-Programm.

### **Dritter Schritt**

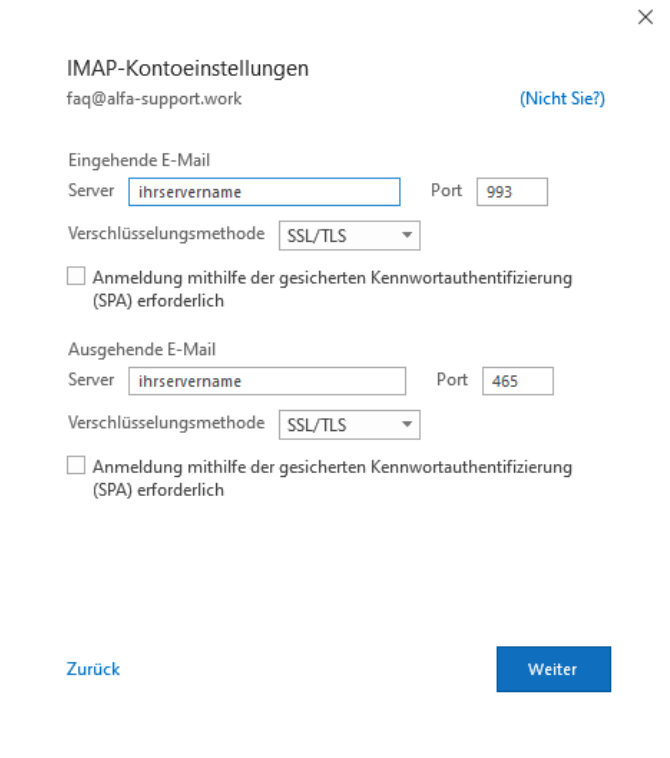

Jetzt sind Sie im Fenster **POP bzw. IMAP-Kontoeinstellungen**. Die Angaben für **"Eingehende E-Mail"** und **"Ausgehende E-Mail"** entnehmen Sie Ihrem Cloudpit, unter **"ÜBERSICHT"** > **"WICHTIGE FUNKTIONEN UND TOOLS"** > **"E-Mail"** > **"E-Mail-Verbindungsdaten" > "Server"** (dieser Server ist für den Eingang und Ausgang identisch).

Die **"Verschlüsselungsmethode"** stellen Sie jeweils auf **SSL/TLS** um. Die Ports ändern Sie bitte bei **IMAP** auf 993 für den Eingang / 465 für den Ausgang - bei **POP** auf 995 für den Eingang / 465 für den Ausgang. Klicken Sie anschließend auf **"Weiter"**.

# **Vierter Schritt**

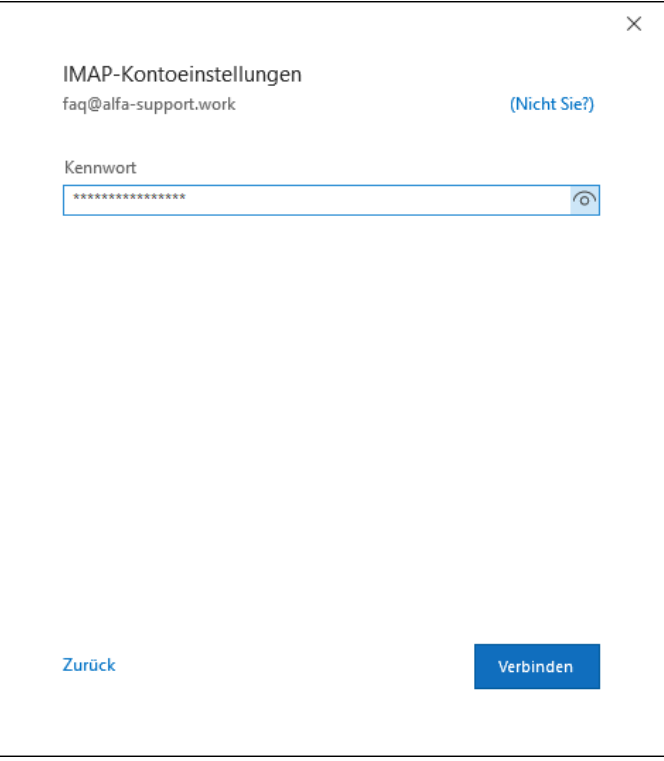

Im nächsten Schritt geben Sie das Kennwort ein. Das Kennwort haben Sie sich bei der Erstellung der E-Mail-Adresse ausgedacht. Klicken Sie abschließend auf **"Verbinden"**.

## **Letzter Schritt**

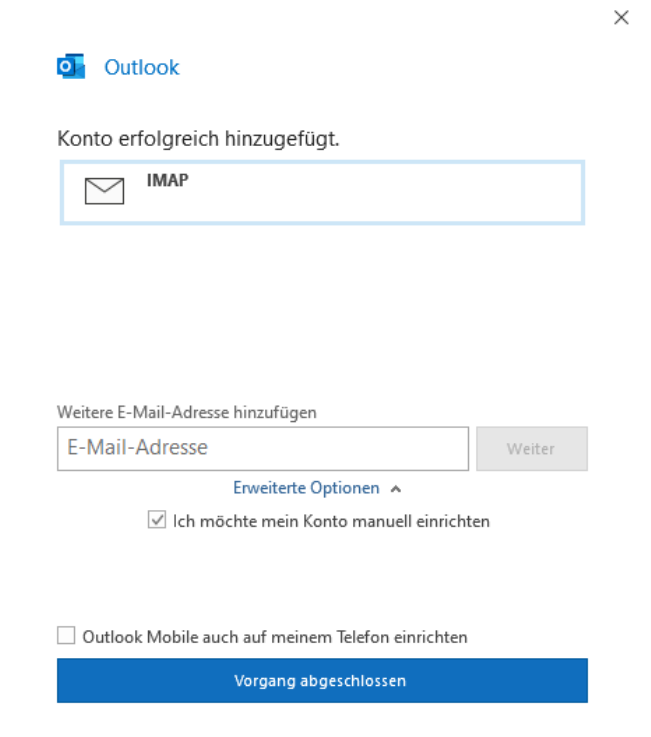

Das Konto wird eingerichtet und Sie können die Einrichtung mit einem klick auf **"Vorgang abgeschlossen"** beenden.